## **Guideline to fill in the online NVR Appllication Form**

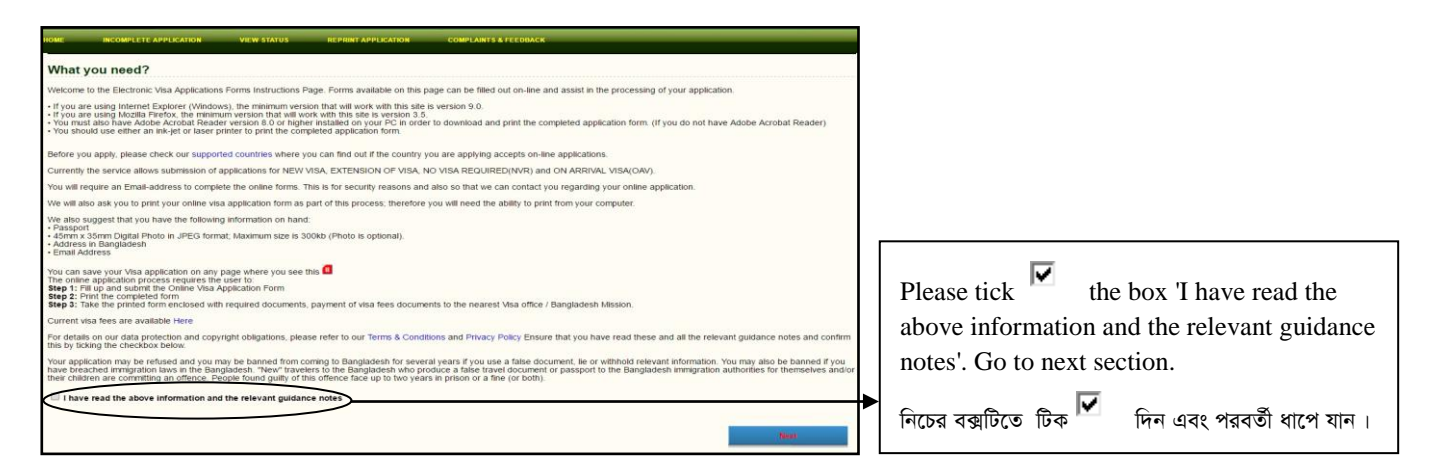

## Next Step (পরবর্তী ধাপ)ঃ

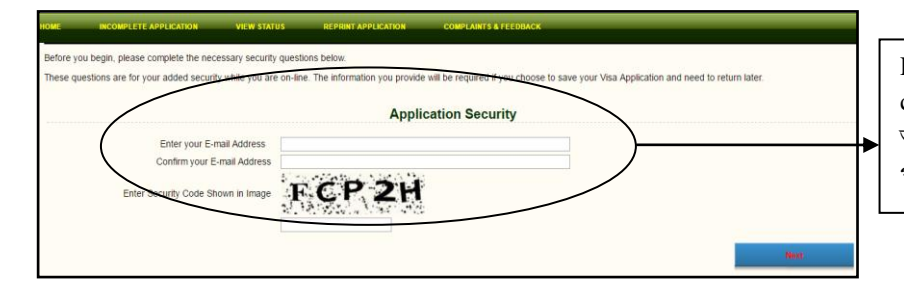

Please enter your email address and security code. Go to next section. আপনি আপনার ইমেইল address এবং security code পুরন করুন। পরবর্তী ধাপে যান।

Next Step Part - 1: Personal Information (পরবর্তী ধাপ: অংশ-১: ব্যক্তিগত তথ্যাদি)ঃ

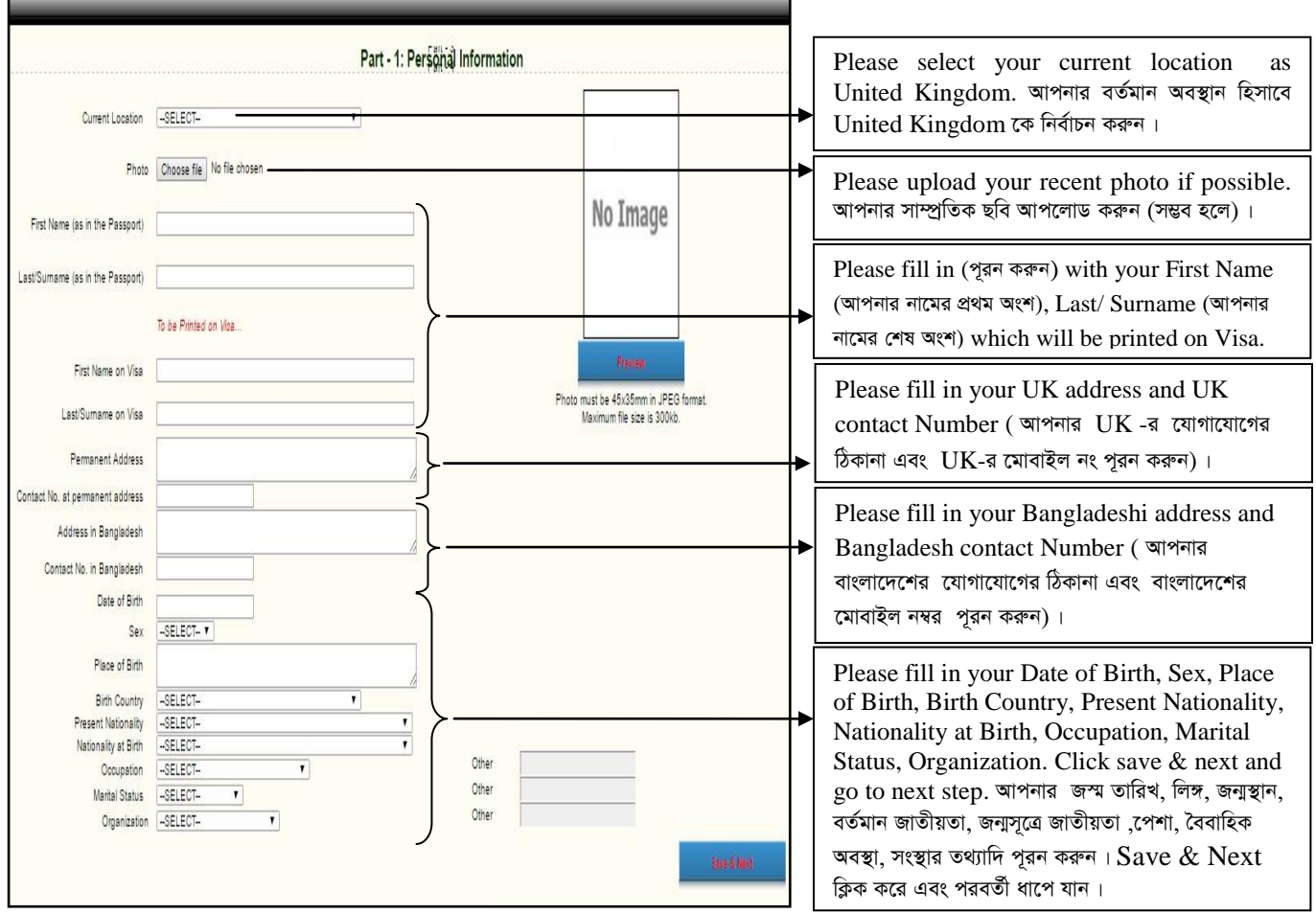

## Next Step Part - 2: Type of Visa Enrollment (পরবর্তী ধাপ: অংশ-২: Type isa Enrollment)ঃ

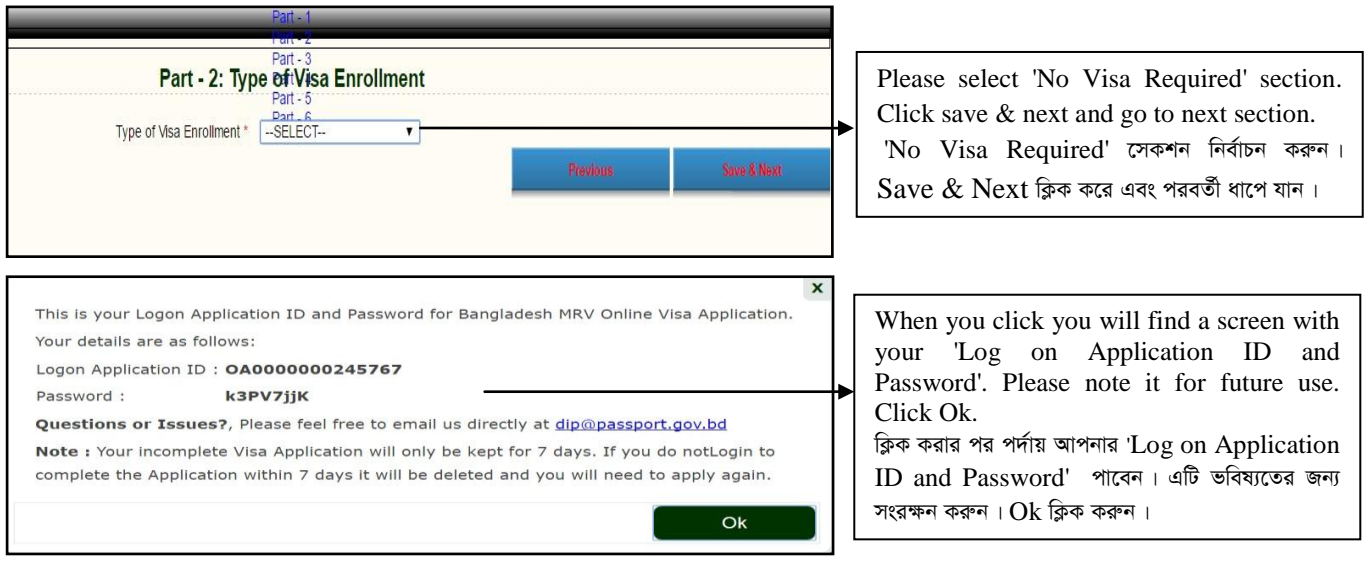

**Next Step Part -3: Travel Document (পরবর্তী ধাপ: অংশ-৩: ভ্রমণ তথ্যাদি)** 

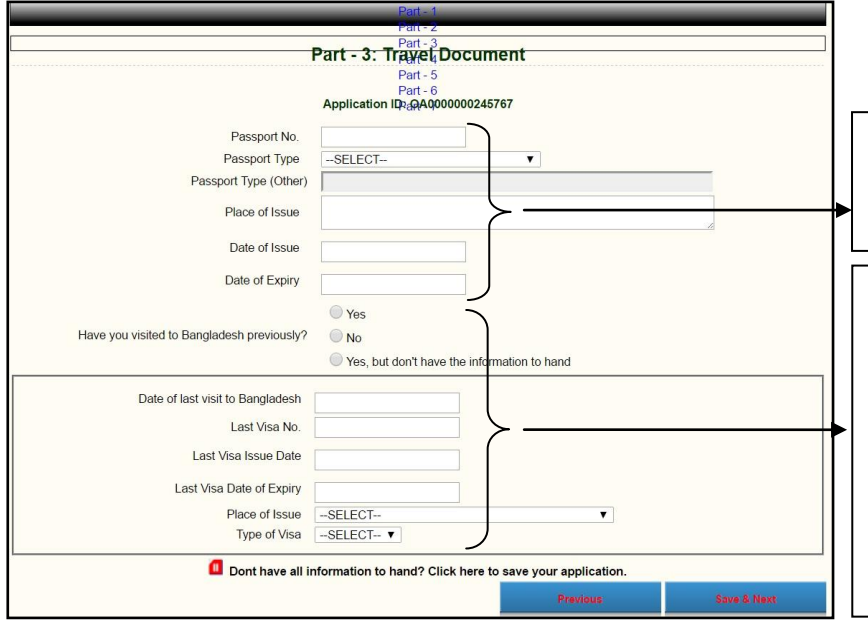

Please provide your passport related information here.

আপনার পাসপোর্ট সংক্রান্ত তথ্যাদি পূরন করুন।

If you have visited Bangladesh with NVR then put Yes and NVR related information. If not, then skip this part. Click save & next and go to next section. আপনি NVR দিয়ে ইতিপূর্বে বাংলাদেশে গিয়ে থাকলে  $\rm{Yes}$  ক্লিক করুন এবং প্রয়োজনীয় তথ্য পূরন করুন নতুবা এই অংশটি  $\skip$  করুন। এরপর  $S$ ave  $\&$   $N$ ext ক্লিক করে পরবর্তী ধাপে যান।

**Next Step Part -4: Payment Information** (পরবর্তী ধাপ: অংশ-৪: পাউভ প্রদান)

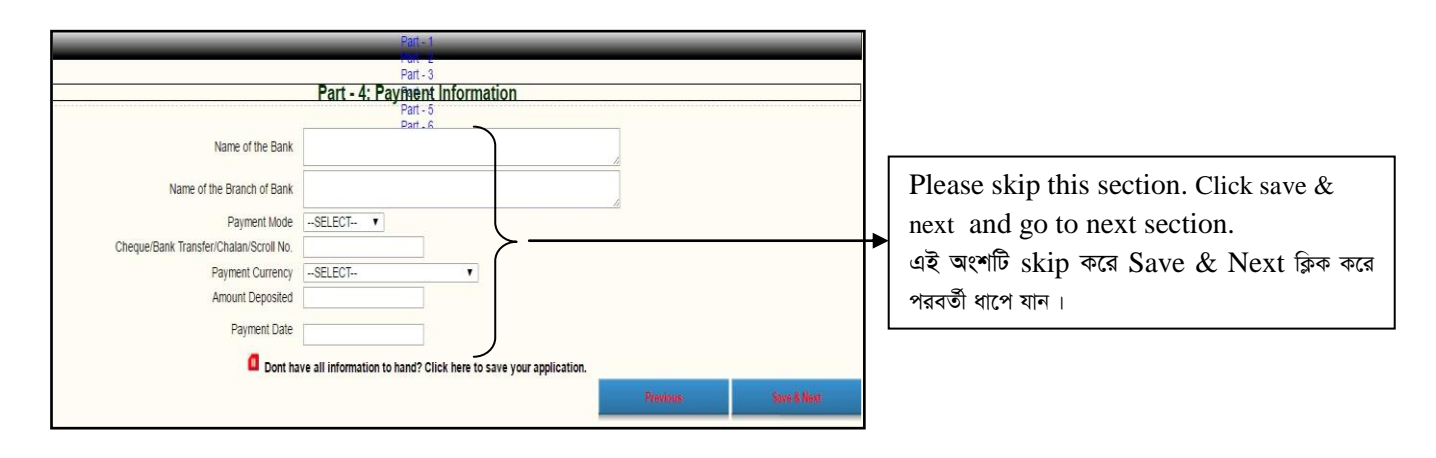

## **Next Step Part -5: No Visa Required Information (পরবর্তী ধাপ: অংশ-৫: NVR সংক্রান্ত তথ্যাদি)**

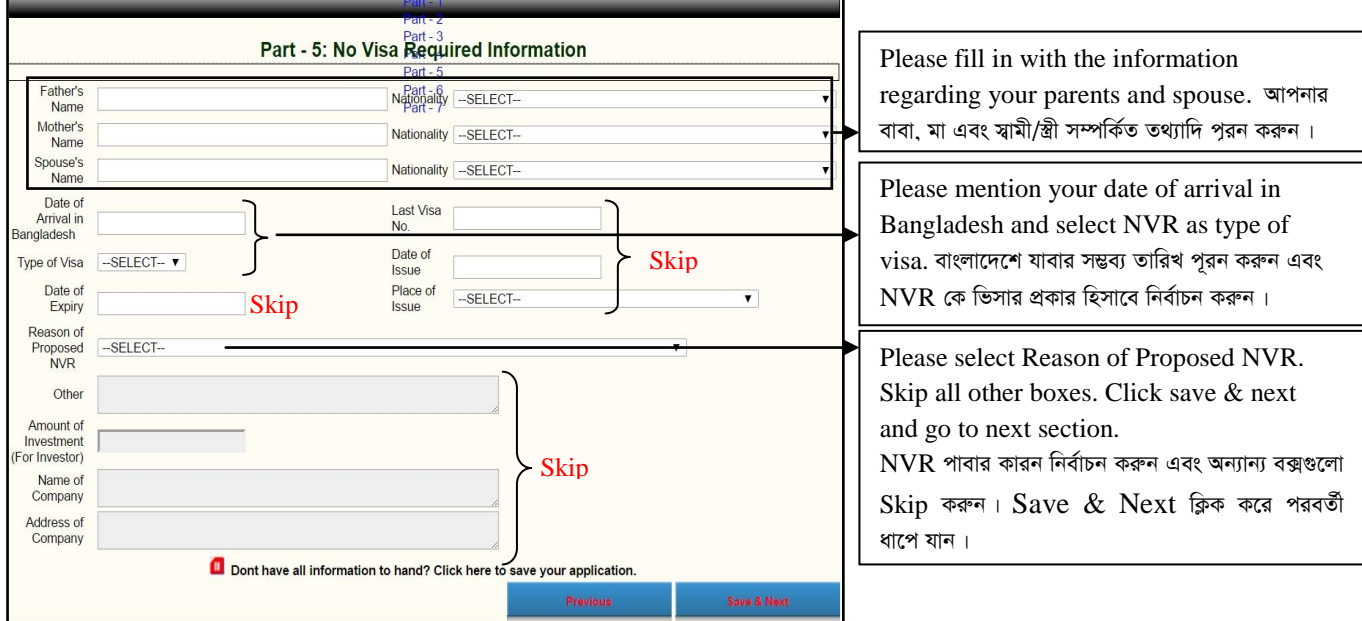

Next Step Part -6: Bangladesh Visa Office Information (পরবর্তী ধাপ: অংশ-৬: Visa Office সংক্রান্ত তথ্যাদি)

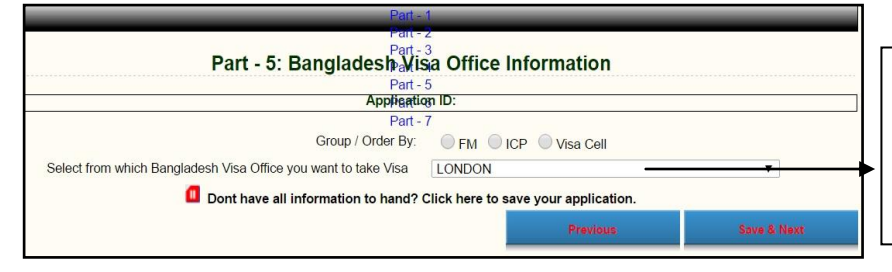

Please select 'LONDON' as visa office from where you want to get your NVR. Click save & next and go to next section. LONDON কে visa office হিসেবে নিৰ্বাচন কৰুন এবং  $S$ ave  $\&$   $N$ ext ক্লিক করে পরবর্তী ধাপে যান।

Next Step Part -7: Documents Check List (পরবর্তী ধাপ: অংশ-৬: Documents Check List সংক্রান্ত তথ্যাদি)

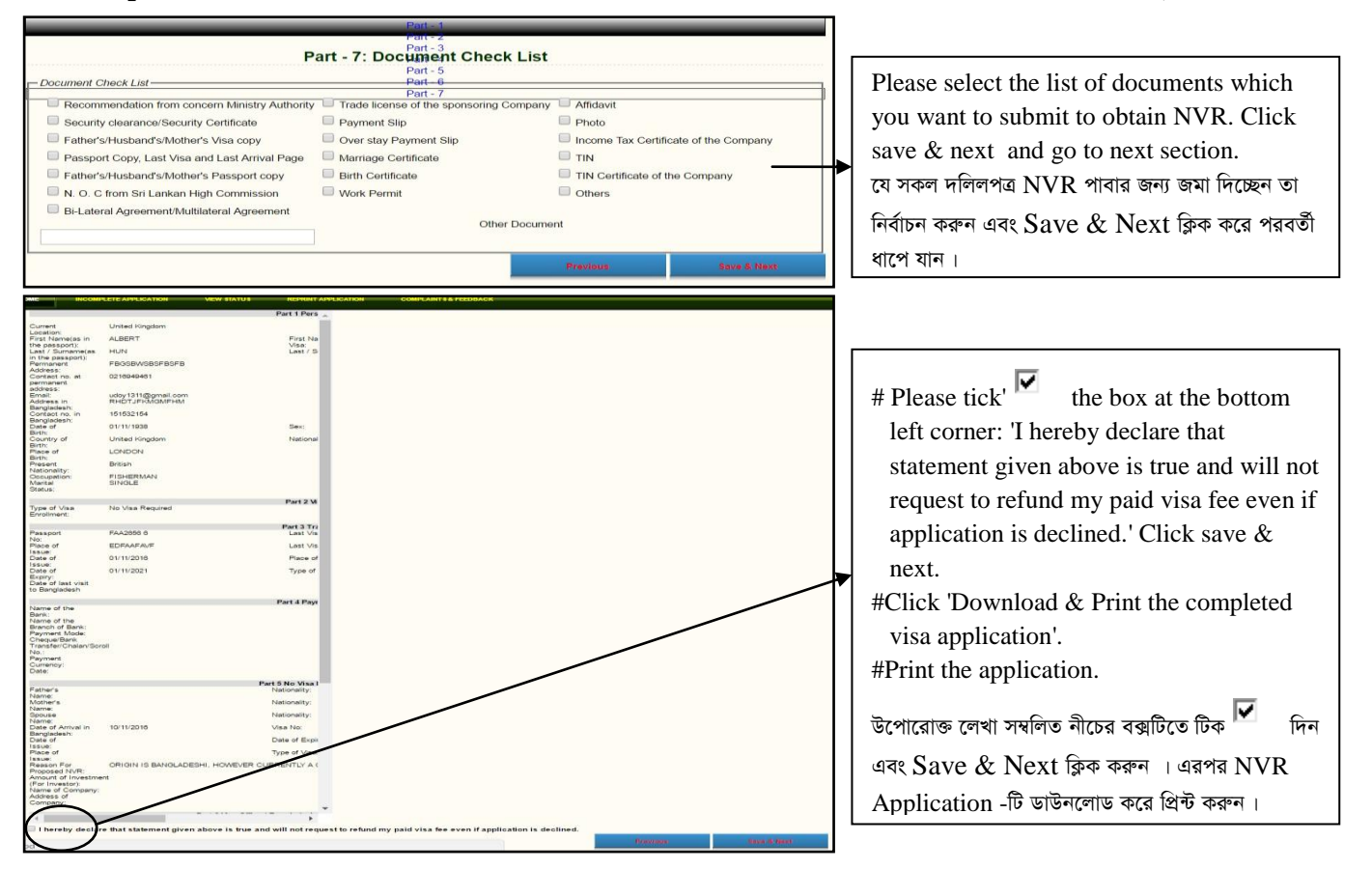